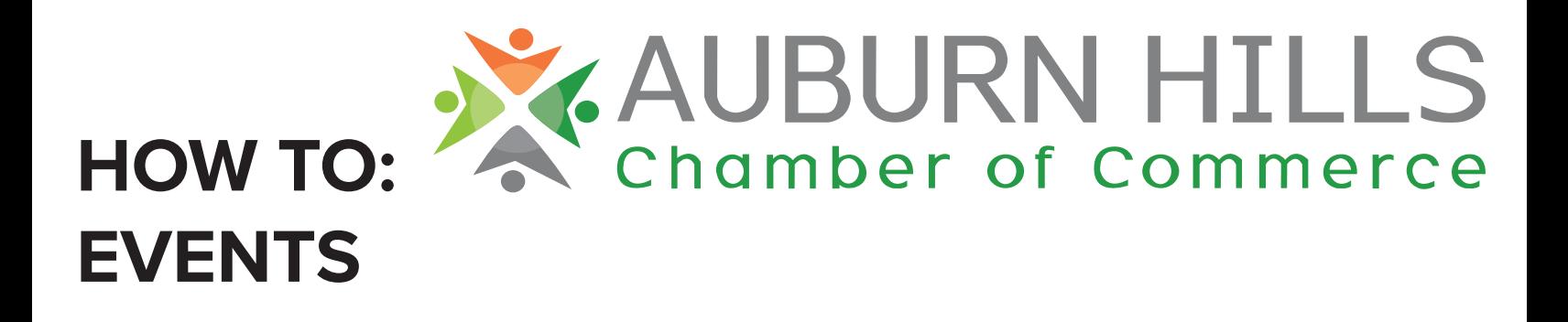

**1. Log into the Member Portal by going to AuburnHillsChamber.com and clicking the green "Member Login" button at the top of the page.**

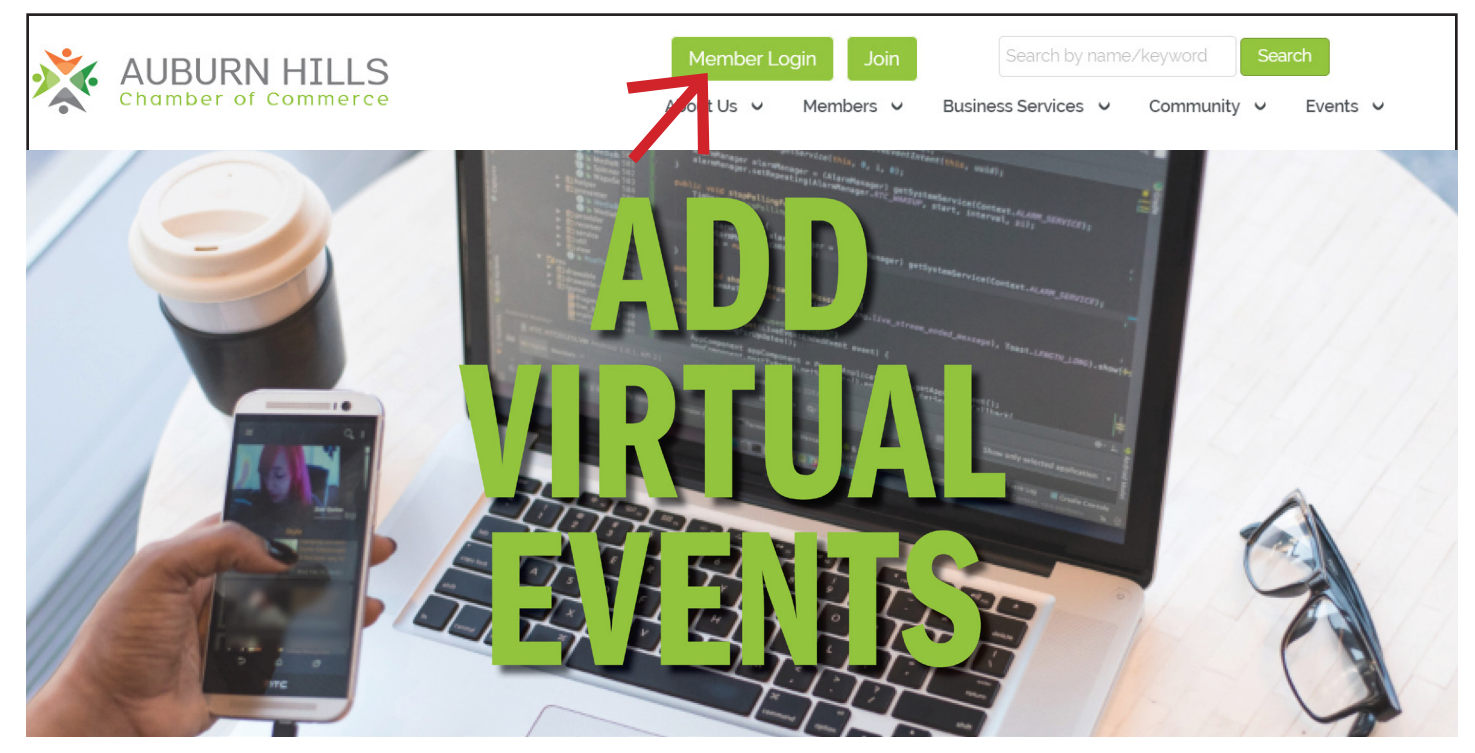

**2. Click on the Events shortcut along the top of the page.**

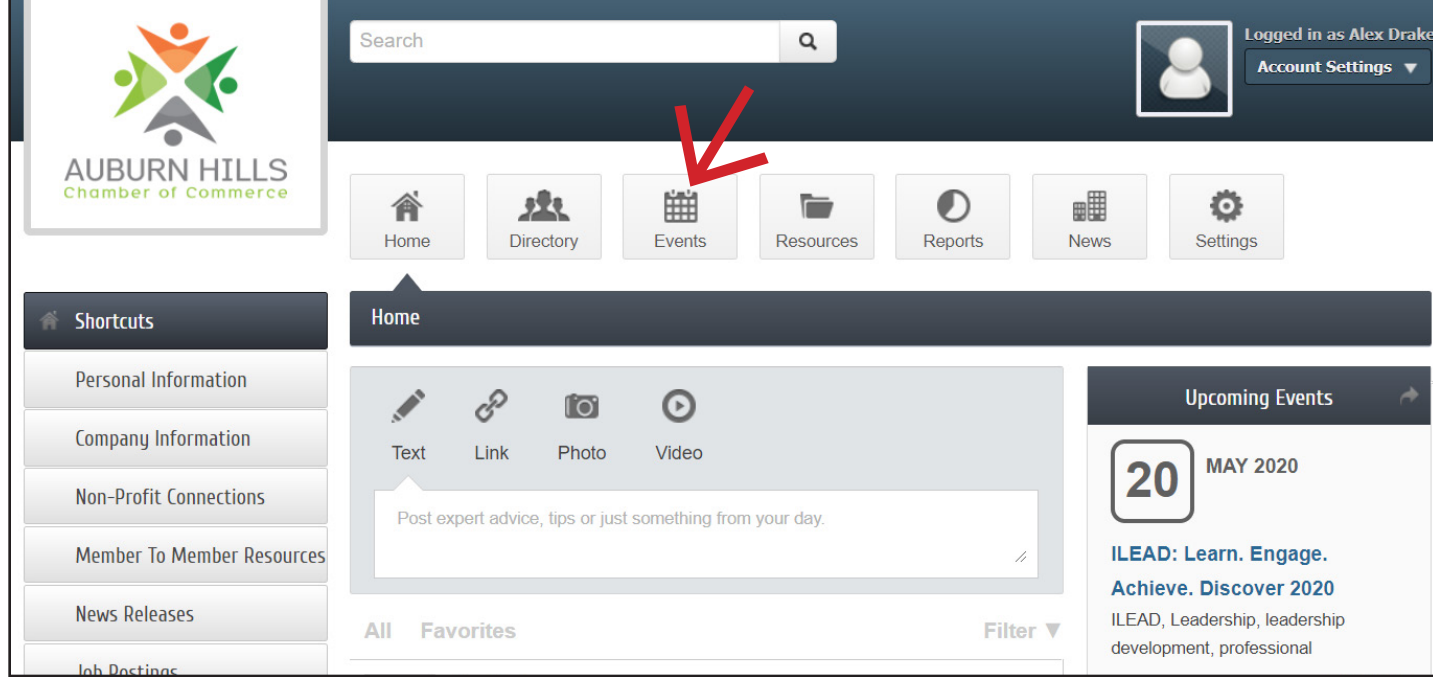

## **3. Click Add Event.**

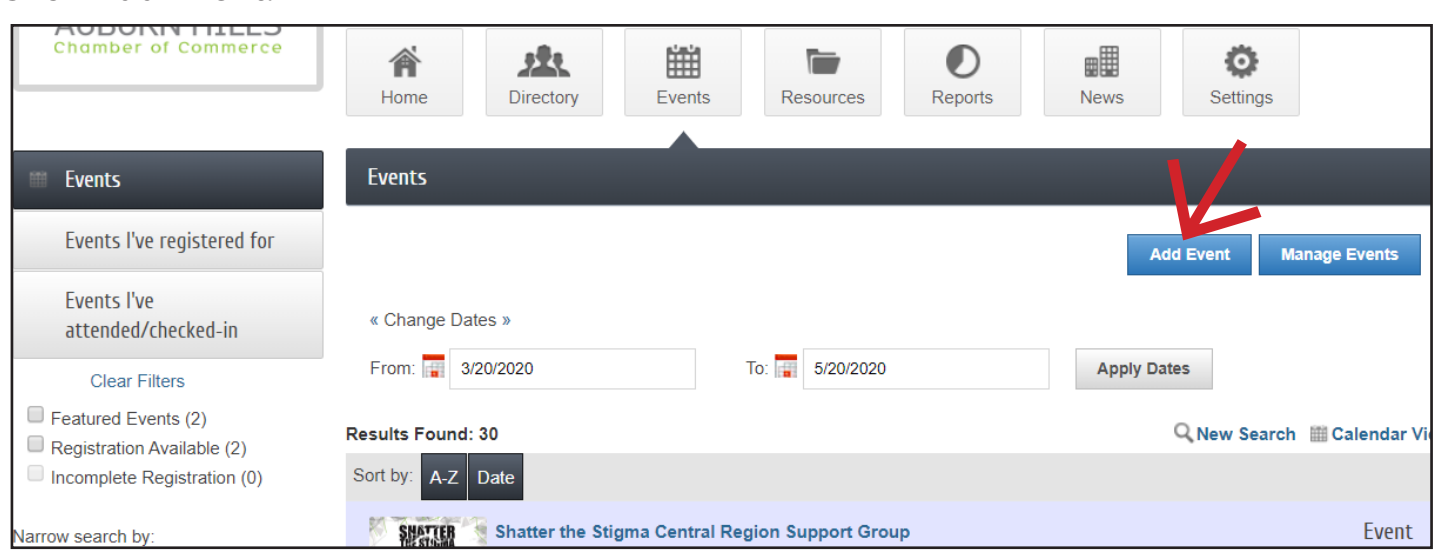

**4. Complete all sections of form: event title, start and end date, description, location, date/ time, fees/admission, contact information, event categories, photos, map and video.**

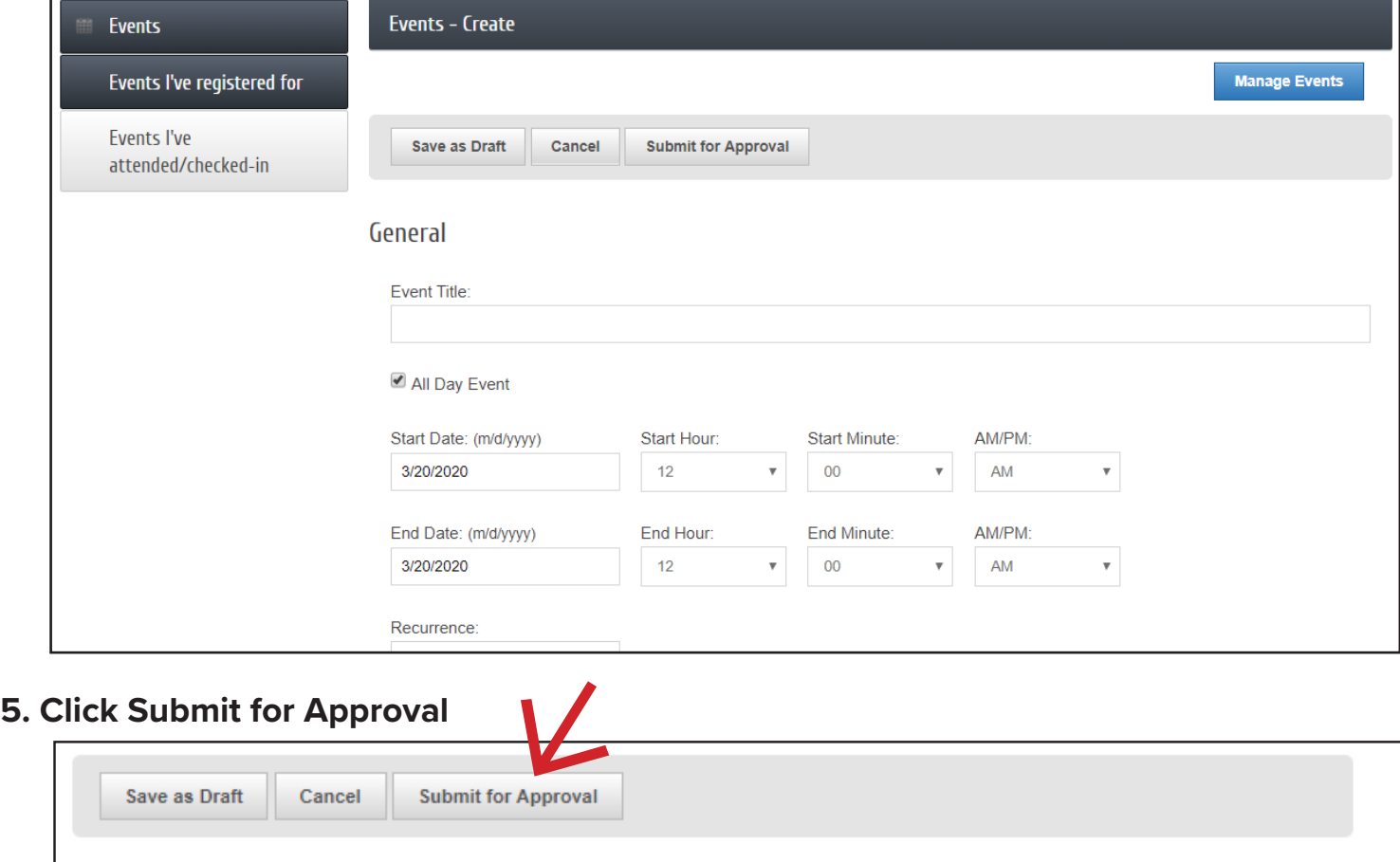

## **6. Once information is submitted, the Auburn Hills Chamber of Commerce will receive a notification and our staff will review content and then approve. If you have any questions, contact our office at 248-853-7862.**

In addition to adding Events, your business can also add Member to Member Resources, job postings and news releases. This is also where you can update your businesses Company Information. These options can be accessed on the left hand side of your member portal under "Shortcuts."